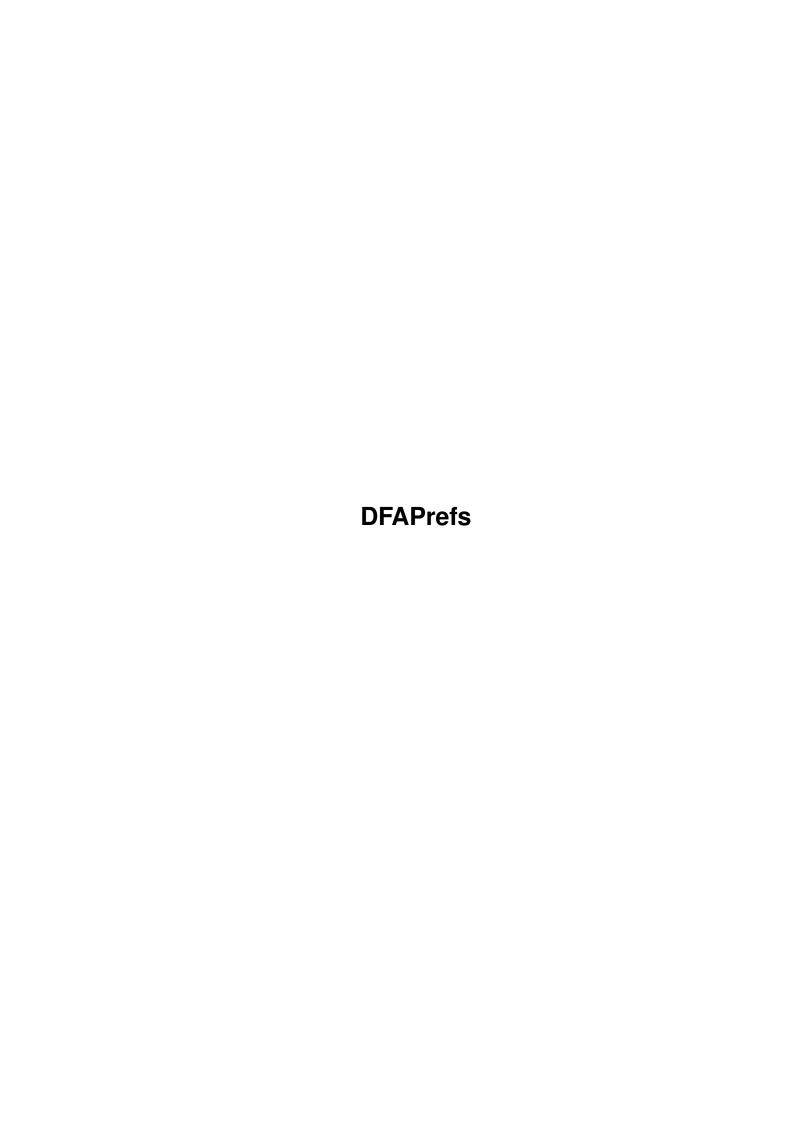

DFAPrefs ii

| COLLABORATORS |         |               |           |  |  |  |  |
|---------------|---------|---------------|-----------|--|--|--|--|
|               | TITLE : |               |           |  |  |  |  |
| ACTION        | NAME    | DATE          | SIGNATURE |  |  |  |  |
| WRITTEN BY    |         | March 1, 2022 |           |  |  |  |  |

| REVISION HISTORY |      |             |      |  |  |  |
|------------------|------|-------------|------|--|--|--|
| NUMBER           | DATE | DESCRIPTION | NAME |  |  |  |
|                  |      |             |      |  |  |  |
|                  |      |             |      |  |  |  |
|                  |      |             |      |  |  |  |

DFAPrefs iii

# **Contents**

| L | DFA  | Prefs                          | 1  |
|---|------|--------------------------------|----|
|   | 1.1  | DFAPrefs.guide                 | 1  |
|   | 1.2  | DFAPrefs.guide/Keyboard        | 1  |
|   | 1.3  | DFAPrefs.guide/DFAPrefs        | 3  |
|   | 1.4  | DFAPrefs.guide/PrefsTooltypes  | 4  |
|   | 1.5  | DFAPrefs.guide/PrefsCLIParams  | 5  |
|   | 1.6  | DFAPrefs.guide/PrefsMainWindow | 6  |
|   | 1.7  | DFAPrefs.guide/PrefsMisc       | 7  |
|   | 1.8  | DFAPrefs.guide/PrefsAppIcon    | 7  |
|   | 1.9  | DFAPrefs.guide/PrefsAutoSave   | 8  |
|   | 1.10 | DFAPrefs.guide/PrefsGenIcon    | 8  |
|   | 1.11 | DFAPrefs.guide/PrefsSecretMode | 8  |
|   | 1.12 | DFAPrefs.guide/PrefsNetworking | 9  |
|   | 1.13 | DFAPrefs.guide/PrefsAList      | 10 |
|   | 1.14 | DFAPrefs.guide/PrefsPList      | 12 |
|   | 1.15 | DFAPrefs.guide/PrefsGroups     | 13 |
|   | 1.16 | DFAPrefs.guide/PrefsFonts      | 15 |
|   | 1.17 | DFAPrefs.guide/PrefsModem      | 16 |
|   | 1.18 | DFAPrefs.guide/PrefsPaths      | 18 |
|   | 1.19 | DFAPrefs.guide/PrefsArexxCmds  | 19 |
|   | 1 20 | DFA Prefs guide/PrefsSort      | 19 |

DFAPrefs 1/20

# **Chapter 1**

# **DFAPrefs**

# 1.1 DFAPrefs.guide

```
DFA - DFAddress
```

the adddress utility for the Amiga and OS 2.0

(C) Copyright 1992-1994 Dirk Federlein

\*\*\* DFA is an SASG product \*\*\*

- Shareware -

keyboard usage

Peculiarities of the keyboard usage in DFA

DFA-Preferences

The DFA-Preferences program

# 1.2 DFAPrefs.guide/Keyboard

# Keyboard \*\*\*\*\*\*\*

\* Button Gadgets

All Gadgets have a corresponding text. In this text you'll find one character underlined. This character is the "shortcut" to the gadget. To use this shortcut, just push the corresponding key. You don't have to push any qualifier like CONTROL or ALT. To simple buttons it doesn't matter if you push the "normal" or the capital letter. To other gadgets it can make a difference (see below for details).

DFAPrefs 2 / 20

#### \* Listviews

Listviews are used in the DFA-Editor as well as in the DFA-Preferences program. There are two different types of listviews: Listviews in which you can select entries (raised border), e.g. the address listview in the DFA-Editor main window, and listviews that only display information (recessed border), e.g. the listview in the DFA-Editor full window.

If not mentioned otherwise, all listviews can be used as follows:

Input listview:

Shortcut The next entry becomes the active one,

the list scrolls accordingly.

Shift Shortcut The previous entry becomes the active one,

the list scrolls accordingly.

Read only listview:

Shortcut The list scrolls up.

Shift Shortcut The list scrolls down.

Sometimes the listviews can be controlled by the cursor keys or it is possible to scroll page by page. If this is the case, the enhanced usage of that particular listview is described seperately on that place.

#### \* Cycle Gadgets

In front of a cycle gadget there is short text, which describes the function of the gadget. Again there is one character underlined. However, here it does matter if you use the capital letter or not. The "normal" letter cycles foreward, the capital letter backward.

#### \* Radio Buttons

Only one of the buttons that belong together can be activated at once. You can select an entry by pushing the proper shortcut. The case of the shortcut is not important.

#### \* Check Boxes

A check box can be selected (shown by a tick) or deselected ("blank"). You can switch the current state by pushing the corresponding hotkey.

### \* String Gadgets

The string gadgets have the same functions as the "original" string gadgets. However, I added some features, which should make them easier to use:

DFAPrefs 3 / 20

- Hit RETURN to end the input to the current gadget and go to the next string or integer gadget. You may use the ENTER key alternatively.
- Hit SHIFT RETURN to end the input to the current gadget and go to the previous gadget.
- CURSOR UP or CURSOR DOWN brings the cursor to the previous or next string gadget respectively.
- Hit ESCAPE to cancel the input completely. The window which contains the gadget is closed and all previous input is discarded.
- If the cursor stands within a string gadget, the shortcuts can be reached by hitting RIGHT AMIGA-<letter> and SHIFT. If you don't hit SHIFT additionally, the keyboard shortcut is used either by the internal string gadget edit features (like RIGHT AMIGA X or RIGHT AMIGA Q) or by additional tools like NewList.

You activate an string gadget by pushing the according shortcut. Usually there is no difference if you hit the upper case or the lower case character, as long as there is no button gadget behind the string gadget. This button gadget that contains a small symbol instead of text, activates a requester, which allows a more comfortable input in the string gadget infront of it. If there is such a button, you activate the string gadget with the lower case key and the button gadget behind the string gadget with the upper case key.

#### \* Text Gadgets

Usually text gadgets don't have a shortcut, as they only display text, but don't allow any input. Some text gadgets however have a small button gadget behind them (cf. DFA-Preferences: Font-Preferences) After you have hit this gadget a requester pops up and you may select an entry which is displayed in the text gadget as soon as you've completed the requester. Therefore the gadget shortcut doesn't refer to the text gadget itself, but to the button gadget behind it.

#### \* Online Help

Since version 1.2 has been finished, DFA supports an Online Help feature. To invoke it, just hit the Help key and the help window pops up. Please remember that the GUIDEFILE tooltype of the DFA-Editor and the DFA-Preferences program have to be set correctly. The installer program usually has already done this for you.

### 1.3 DFAPrefs.guide/DFAPrefs

DFAPrefs 4 / 20

DFAPrefs

\*\*\*\*\*

The DFA-Preferences program (filename: DFAPrefs) may be used to configure DFA. It can be started from the DFA-Editor (menu item Settings->Preferences) as well as directly from the Workbench or the Shell.

Tooltypes

CLI parameter

The main window

Miscellaneous

AppIcon, Autosave,

icon generation, network support

Address listview

Format of the DFAEditor main

(address) listview

Panel Listview

Format of the "Panel" listview

Groups

Title and shortcut for the groups

Fonts

Fonts for the DFA-Editor

and the  ${\tt DFA-Preferences}\ {\tt program}$ 

 ${\tt Modem}$ 

Modem configuration

Paths

File- and pathnames used by DFA

Arexx-Commands

Binding of AREXX scripts to function keys

Sort

sort criteria for the addresses

# 1.4 DFAPrefs.guide/PrefsTooltypes

Tooltypes

DFAPrefs 5 / 20

If you click on the DFA-Editor icon once and then activate the Information program of the Workbench, you may adjust the following tooltypes:

#### \* PUBSCREEN

If you enter the name of a public screen together with this tooltype, you may select an alternate (public) screen for the DFA-Preferences program to open on.

For example:

#### PUBSCREEN=TERM

If the given public screen exists when the DFA-Preferences program comes up, it opens its window(s) on this screen, otherwise on the default public screen, usually the Workbench screen.

#### \* UPPERPUBSCREEN

If you enter UPPERPUBSCREEN=YES, you tell the DFA-Prefs program to open its window(s) on the frontmost public screen. If the current frontmost screen isn't public, the DFA-Preferences program comes up on the screen you selected with the tooltype PUBSCREEN; if this fails as well, the DFA-Preferences program opens its window(s) on the default public screen.

#### \* GUIDEFILE

To make the online help work, the DFA-Preferences program has to know where to find the online help file. This can be done via the tooltype GUIDEFILE. This tooltype is usually already set by the install program.

# 1.5 DFAPrefs.guide/PrefsCLIParams

CLI-Parameter

If you start the DFA-Preferences program from the shell (or the CLI), it uses the tooltypes of the corresponding .info file! However, you may overwrite these setting by giving one or more of the following CLI parameters:

PUBSCREEN/K, UPPERPUBSCREEN/K, GUIDEFILE/K

This means, you may use...

- ... DFAPrefs PUBSCREEN=TERM to make the DFA-Preferences program open its window(s) on the public screen named TERM.
- ... DFAPrefs UPPERPUBSCREEN=YES to make the DFA-Preferences

DFAPrefs 6 / 20

program open its window(s) on the frontmost screen, as long as this is a public screen.

... DFAPrefs GUIDEFILE=Help:DFAPrefs.guide to set another path for the online help file.

### 1.6 DFAPrefs.guide/PrefsMainWindow

The DFA-Preferences Main Window

From the main window you can reach all subwindows. You may either open one subwindow at a time or several subwindows at the same time.

Furthermore the following functions may be reached via buttons:

\* Save

Saves the preferences.

\* Use

Saves the preferences temporarily to ENV:, i.e. the preferences stay active until you reboot the computer.

\* Remove DFA

Removes a running DFA application, i.e. the DFA-Server and the DFA-Editor will be terminated, if they are currently running.

\* Quit

Quits the DFA-Preferences program.

You may reach the following functions via the Project menu:

\* About

In the About window you'll find something useful about the program itself and the author:

- the version number as well as a notice, if you are a registered user.
- The copyright notice and the address of the author (incl. email address(es)).
- Your name, address and the serial number if you are a registered user.
- \* Save

See above.

DFAPrefs 7 / 20

\* Remove DFA

See above.

\* Quit

See above.

## 1.7 DFAPrefs.guide/PrefsMisc

Miscelleneous

=========

Application Icon

Auto save

Generate Icon

Secret Mode

Networking

# 1.8 DFAPrefs.guide/PrefsApplcon

Application Icon

The string gadgets XPos and YPos make it possible to enter the application icon's position on the Workbench screen (referring to the upper left corner of the screen)

Alternatively to this direct input of raw coordinates there is a more convenient possibility to change the application icon's position:

As soon as you click (once) on the cycle gadget Open position window, a small window (title: Move me) is opened. This window can be moved (using the mouse) on the Workbench. As soon as the position fits your wishes you should click on the gadget Close position window (the same gadget as before, just with another text in it). The Move Me window is closed and the new icon position is displayed in the XPos and YPos gadgets.

Using the checkbox gadget Show, you can switch the application icon on and off. Furthermore it can be used to make a previously changed icon position visible, by switching the application icon off and then on again.

DFAPrefs 8 / 20

# 1.9 DFAPrefs.guide/PrefsAutoSave

Auto Save

There are several ways to make sure that your addresses are saved regularly:

\* Save always

If you have changed some addresses using the DFA-Editor, the address file is saved as soon as you leave the DFA-Editor -- no matter if using Quit or Remove.

\* Ask

If the addresses have been changed, a requester pops up as soon as you want to leave the DFA-Editor, which asks you if you would like to save the addresses.

\* Remove only

The changed addresses will only be saved, if the DFA-Editor is left using the Remove function (i.e. you quit the complete DFA application), but not if you use the Quit function.

Be careful:

Please notice that the functions Quit and Remove of the DFA-Editor are exactly the same, if you don't have the DFA-Server program running at the same time! If there is running only the DFA-Editor and you've choosen Remove only for auto save mode, changed addresses are not saved, if you select Quit in the DFA-Editor.

## 1.10 DFAPrefs.guide/PrefsGenIcon

Icon Creation

If you want DFA to save an icon together with the address files, you have to switch this checkbox to ON state. To get an icon for every address database file make sense e.g. if you like to use DFA's application window.

# 1.11 DFAPrefs.guide/PrefsSecretMode

DFAPrefs 9 / 20

#### Secret Mode

\_\_\_\_\_

Not everyone likes DFA informing everybody about how many addresses are sorted, saved, loaded and so on. If you select Secret Mode, instead of the number of addresses, three dots are displayed.

### 1.12 DFAPrefs.guide/PrefsNetworking

#### Networking

\_\_\_\_\_

Starting with version 2.0, DFA supplies a simple network mode. This network mode has been developed to make it possible that several connected computers can use the same address file. The problem that comes up, when an address file is used by more than one user at the same time is the following:

If several users change the address file at the same time, the last saved address file overwrites the previously saved ones. The previously saved changes are lost!

DFA tries to solve this problem in the following way:

If the network mode is active, all operations that change the address database are forbidden, i.e. saving, changing, marking of addresses is not possible. It is allowed however, to view the addresses (Full), to scroll within the address list, to print the addresses and so on.

If you want to do some changes on the addresses, you have to obtain write access to the address file. This can be done using the AREXX command ATTEMPTLOCK or by selecting the menu item Write Access in the DFA-Editor.

If your try to get write access was successful, you may change the addresses. If you've completed your changes, you should free the write access using either the AREXX command FREELOCK or the menu item Write Access in the DFA-Editor. After you have done so, other members of the LAN can get write access to this address file.

#### \* Network mode

The checkbox gadget Network mode may be used to switch the network mode on and off. Please notice however that using this feature makes only sense, if you really have a network installed and want to access the same address file from several computers.

#### \* Retries

Number of retries to get write access to the current address file.

\* Retry delay

DFAPrefs 10 / 20

Number of seconds that may pass between two tries to get write access.

### 1.13 DFAPrefs.guide/PrefsAList

# Address Listview

This window may be used to configure the main (address) listview of the DFA-Editor:

Each line of the address listview contains one address. Each line may have up to eight columns. Each column can display any field of the particular address.

#### \* Column

This cycle gadget supplies a mean to select the desired column. You may configure up to eight columns, i.e. Column 1 through Column 8.

#### \* Fields

This listview contains the field name of all address fields that may be used. Please notice that the Groups entry displays all eight group flags of the particular address using the following format:

#### 12345678

...if there are all groups flags set. For every group that isn't set, instead of the corresponding group number there will be displayed a minus sign (-).

Some examples:

| 123   | Only the groups  | 1,2 and | 3 are set |
|-------|------------------|---------|-----------|
| 1-3-5 | Only the groups  | 1,3 and | 5 are set |
| 78    | Only the groups  | 7 and 8 | are set   |
|       | No group flag is | s set   |           |

#### \* Weight

The number given here is the percentage of the particular column referring to the complete line. Please notice that it is possible to give up to 100 %, but not more than this! If there is not enough space left for the column you're currently working on, you have to reduce one or more columns accordingly.

If you enter a number into the Weight gadget that is too large, the program corrects the value and replaces it with the highest possible number.

As the display of the group flags needs a fixed number of eight characters, it is not possible to give a weight for this field.

DFAPrefs 11 / 20

#### \* Free and Used

To give you a general view of the used and free space within the line, there are two gadgets, Used [%] and Free [%], which display the used and free space respectively.

#### \* Clear Column

To clear a column it is not sufficient to set its weight to 0! If you want to clear a column, you have to select the desired column (using the Column gadget) and then hit the Clear column gadget.

Please notice that "empty" columns are not possible! Only the columns in front of the first cleared column are displayed.

#### Example:

You have set the columns 1,2,3 and 4 to the fields Name, FirstName, Phone and Town. If you clear column 3 (Phone) and select Ok, only columns 1 and 2 (Name und FirstName) are still visible.

#### \* Ok und Cancel

With Ok you accept the changes you've done; if the DFA-Editor is currently running, the changes are applied to it and are visible at once. Cancel discards the changes.

This all may have sounded a bit complicated, so I'll give you an example that shall make clear in a step by step procedure, how to configure your "own" format for the address listview:

Let's say, you want the following format of the listview's lines:

<First Name> <Name> <Phone> <Group Flags>

30% 30% 40% ---

#### ...then you should do like this:

Click on the Columns gadget until Column 1 is shown. Now select First name in the Fields listview and enter 30 into the Weight string gadget. Click once on the Columns gadget -- Column 2 appears. Select Name in the Fields listview and enter 30 into the Weight string gadget. Click on the Columns gadget once again -- Column 3 appears -- and select Phone from the Fields listview. Please enter 40 into the Weight string gadget. One more click on the Columns gadget brings Column 4 to front. Now select Group flags from the Fields listview. Please notice that the Weight gadget is displayed "ghosted" now and therefore no input into this gadget is possible; this is not needed either as the group flags always need eight characters. Please click on the Columns gadget one more time to make Column 5 visible. Select Clear column to make sure that the 5th column is "clear". Hit Ok to make the changes

DFAPrefs 12 / 20

active -- if the DFA-Editor program is currently running, all changes will be visible at once.

### 1.14 DFAPrefs.guide/PrefsPList

Panel Listview

==========

Below the address listview of the DFA-Editor main window there is another listview, called "Panel listview". This is used to make further information about the current address visible. It is possible to display up to 16 lines. Every line can display any field of the address; the line title may be changed as well.

Furthermore it is possible to adjust the number of lines that are visible at a time.

\* Lines

Every click on the Lines cycle gadget makes the next line number visible (Line 1 through Line 16). After the last line number (16) Line 1 is displayed again.

\* Fields

This listview corresponds to the one, you already got to know in

Address Listview

. Using this listview, you may select, which field of the particular address you want to get displayed in the currently selected line (cf. Lines).

\* Title

It is possible to give any line title you like; for example Phone #: for the Phone field or Groups: for the group selection.

If you want e.g. that all three email address are displayed among one another (i.e. Line 1 through line 3), it could be a good idea, to give the first line (EMail 1) the title EMail: and leave line 2 and line 3 without a line title.

\* Clear line

Similarly to

Address Listview

(see Clear Column) is is needed here as well to explicitly delete lines you don't want to use any longer. Please notice that only lines infront of the first "cleared" line are displayed, even if there are lines with contents behind the first cleared line. This means that empty lines are not possible.

DFAPrefs 13 / 20

#### \* Visible lines

It is possible (within certain values) to change the size of the panel listview using this slider gadget. You may have up to 12 lines visible at a time! Please notice that the DFA-Editor reduces the number of visible lines automatically, if there is not enough space for the desired listview lines in the window.

#### \* Ok and Cancel

Using Ok you accept the changes and a currently running DFA-Editor program is updated at once. Cancel discards the changes.

The following example may help you to understand the Panel listview configuration more easily:

Let's say you would like to get the following format in your Panel listview

<Title> <Contents>
<Line 1> EMail: [EMail 1]
<Line 2> [EMail 2]
<Line 3> Comment: [Comment]

Terms in [ and ] describe field names, terms in < and > serve as description.

First click as long on the Lines cycle gadget, until Line 1 appears (after the window has opened Line 1 is usually visible already). Now select EMail 1 from the Fields listview and enter EMail: into the Title string gadget. Now click on the Lines gadget once — Line 2 should become visible. Select EMail 2 from the Fields listview and delete the contents of the Title string gadget, if it isn't empty already. One more click on the Lines gadget brings Line 3 to front. Select Comment from the Lines listview and enter Comment into the Title string gadget. After one more click on the Lines gadget please click on the Clear line gadget, to delete line four if it isn't empty. Hit Ok to accept the changes. If the DFA-Editor is currently running, the changes will be made visible at once.

# 1.15 DFAPrefs.guide/PrefsGroups

Groups

\_\_\_\_

First of all a few words about the group flags and their purpose and meaning:

It is possible to separate your addresses into groups and set the different group flags for every address item. Let's say you're

DFAPrefs 14/20

using the first three (out of a maximum of eight) group flags and you've named them Private, Business and Other (see

Groups

, for

more information).

Now you can set the Private flag to all private addresses, the Business flag to all business related addresses and the Other flag to all address that don't belong to any of these groups. Of course, you may set more than one flag at a time, if an address is a private one and business related as well, for example.

In the main window of the DFA-Editor you can select the groups you would like to see within the address listview (or use the AREXX command CHANGEGROUPS accordingly). If you want to see the private and the business addresses, please activate both checkbox gadgets. Please notice that all actions, as for instance printing and searching is performed to the active (i.e. displayed) addresses only!

In the Groups window of the DFA-Preferences (cf.

Groups

) you may

set which kind of relation between the groups you like. If you have activated more than one group at the same time (in the example above Private and Other), you may select either the relation via 'OR' or the relation via 'AND':

#### \* via 'OR'

Every address that has at least one of the wanted flags set, is displayed. If you activate Private and Other, all addresses will be displayed that have either set the Private or the Other flag or both flags.

#### \* via 'AND'

Only those addresses are shown that have set at least the groups you selected in the DFA-Editor main window. If the Private and the Other flags are both set, only addresses will be shown that have at least the Private and the Other flag set; addresses that have set only one of these flags are not shown.

Groups that don't have any group flags set, can be made visible by deselecting all the group flags in the DFA-Editor main window (i.e. all check boxes are "empty").

Lets shift to the settings that are possible here:

#### \* Groups

This cycle gadget allows you to set the group (Group 1 through Group 8) you want to modify.

#### \* Title

DFAPrefs 15 / 20

The name of the group can be entered into this string gadget. The desired keyboard shortcut has to be marked with a leading underscore (\_), for example:

Group \_1 The group's name is Group 1, its

shortcut is the digit 1

Pri\_vate Private is used for the group name, the

keyboard shortcut is the  ${\bf v}$ 

Other (\_3) Other (3) is the group's name, the digit 3

its keyboard shortcut

#### Please notice:

Even if it is possible to use any keyboard shortcut you like, as long as it is an "usual" letter, you should remember that DFA does not check if the keyboard shortcut you enter is unique within the DFA application. Therefore you have to make sure by yourself that the keyboard shortcuts, you want to use, are not already be used by other gadgets.

Please notice as well that the shortcut for the different groups are not only used within the DFA-Editor main window, but have to be unique in e.g. the DFA-Editor Edit window as well.

The shortcuts, which are guarantied to be unique within the complete DFA application are the digits 1 through 8, which is the default as well.

The length of the group titles is limited to 15 digits, to make sure that no title overwrites the window contents and/or border.

#### \* Group handling

This cycle gadget allows you to select the kind of relation of several group flags (see above for details).

#### \* Ok und Cancel

After you've hit Ok, the changes become active, if you hit Cancel instead, all changes are lost.

### 1.16 DFAPrefs.guide/PrefsFonts

Fonts

DFAPrefs 16 / 20

The fonts that shall be used by the DFA-Editor and the DFA-Preferences program can be set in this window. If you don't change the default setting (Use System Font for every font), all program parts use the fonts you set in the Font Preferences program of the Workbench. Alternatively you may set any font you like for each of the four fonts used.

\* DFA-Editor: Gadget font

Here you may enter the font, which is used for the gadget texts of the DFA-Editor.

\* DFA-Editor: List font

For the different listviews of the DFA-Editor a seperate font may be chosen. Please notice that only non-proportional fonts are allowed here.

\* DFA-Preferences: Gadget font

see above, DFA-Editor: Gadget font.

\* DFA-Preferences: List font

see above, DFA-Editor: List font. Please notice, however that even proportional fonts are allowed here!

# 1.17 DFAPrefs.guide/PrefsModem

Modem

The settings that can be done here, have only a meaning for you, if you have a modem connected to your computer and plan to use DFA to dial the stored phone numbers.

Furthermore you should have a phone connected to your modem!

The following settings may be changed:

\* Baud

This cycle gadget may be used to set the baud rate of the serial port. As the serial port is only used to send command sequences and not to transfer real data, the baud rate doesn't really matter; however, it should not be higher than the baud rate, your modem supports (default: 1200).

\* Init String

The string that you enter into this string gadget, is used to init the modem. If you have a modem that supports the "Hayes" command sequences, the init command is usually ATZ (default:  $ATZ\sim\sim\sim$ ).

DFAPrefs 17 / 20

#### \* Hangup String

The string that is to be used to hang up the line, i.e. to terminate the connection, may be entered here (default:  $+++\THO\T$ )

#### \* Predial String

This string is sent to the modem just before the phone number itself. Some examples for "Hayes" compatible modems:

ATDP Pulse dial (default)

ATDT Tone dial

ATDP#W Makes the modem wait for a dialtone after

sending a number (#). So it is possible

to call from a extension line.

Just substitute # by the number you would

usually enter to get a dialtone.

#### \* Suff. Dial String

The string that has to be sent just after the phone number may be entered here. Please notice that this string has to be at least a  $\r$ , as the dialing does not work otherwise (default:  $\r$ ).

#### \* Serial device

Here you may enter the name of a serial device that shall be used for dialing. Usually this is the Commodore serial.device, which is the default. If you have an interface card with (an) additional serial interface(s), you can insert the new serial device here.

#### \* Select device

Instead of typing the name of the serial device you can comfortably select it from a file requester. The selected device is inserted into the Serial device field.

#### \* Device unit

You may enter the number of the serial device here. Usually this is 0. However, if you have an interface card with more than one serial port, they are distinguishable by their numbers (0 and 1 for example).

#### \* Retries

If a line is busy, it is possible to tell DFA to retry; the number of retries may be entered here.

#### \* Redial delay

The time delay between two dial events.

#### \* Use OwnDevUnit

DFAPrefs 18 / 20

The OwnDevUnit.library gives you the chance to use DFA for dialing, even if the serial port is permanently occupied by a program as the getty for example. The requirement for this to work is that this program supports the OwnDevUnit.library as well of course. If you don't use such a program, you may deactivate the Use OwnDevUnit checkbox. If there is no OwnDevUnit.library installed on your computer, it can't be used of course.

The input you can do into Init String, Hangup String, PredialString and Suff. Dial String, can be found in the manual of your modem. In addition to the strings listed there, DFA supports the following command sequences:

\* ~ (Tilde)

Causes a delay of about one second.

\* \b (Backspace)

Deletes the character to its left.

\* \f (Formfeed)

Performs a form feed.

\* \n (Linefeed)

Produces a line feed.

\* \r (Carriage return)

Performs a carriage return.

\* \t (Tab)

Inserts a Tab character.

\* \e (ESC)

Inserts an Escape character.

# 1.18 DFAPrefs.guide/PrefsPaths

Paths and Filenames

The file and pathnames used by DFA may be set here.

More comfortable than to enter the pathname into the string gadgets manually is to hit the button just behind the corresponding string gadget. If you do so, a file requester pops up and you may select the desired file or pathname.

\* Address file

DFAPrefs 19 / 20

This is the address file that is loaded automatically during the startup of DFA (default: s:adr.file). This filename will be used as well, if you select Save as default.

\* External files

The external files are saved in a directory of their own (default: s:DFAExternals).

\* File editor

To modify the external files, you need an ASCII editor. The ed, which can usually be found in the C: drawer of your workbench, is an appropriate tool for example (default: ed).

\* File viewer

To view the external files, you need a text viewer, as for example the more program that comes along with your Workbench programs (default: more).

## 1.19 DFAPrefs.guide/PrefsArexxCmds

Arexx Scripts

It is possible to bind one AREXX script to every function key (F1 through F10). If you don't like to enter the name of the AREXX script (including its path) by hand, you may alternatively hit the button gadget just behind the corresponding string gadget (keyboard shortcut: SHIFT <digit>). If you do so, a file requester will pop up and the desired AREXX script can be selected.

The AREXX scripts you enter here can only be reached via the function keys from the main window of the DFA-Editor. In the rexx drawer of the DFA distribution some example scripts can be found; all files suited for this purpose have the extension .dfa.

Hit Ok to accept the changes or Cancel to quit the window and discard the changes.

## 1.20 DFAPrefs.guide/PrefsSort

Sorting

The addresses can be sorted by (nearly) every field of an address. To manage this, you may enter up to four sort criteria here. The most important one is Sort criteria 1. If two addresses can't be

DFAPrefs 20 / 20

distinguished by this criteria alone (e.g. if there are identical names), the second sort criteria (Sort criteria 2) is used. If a distinction is still impossible, the third sort criteria is used and so on.

\* Sort

Here you may choose which sort criteria you would like to change.

\* Fields

You may select one address field from this listview for every sort criteria (Sort criteria 1 through Sort criteria 4).

\* Clear sort criteria

If you want to delete a sort criteria, please hit this button.

\* Ok and Cancel

Ok accepts the changes. Please notice that the addresses are not resorted automatically. To sort your addresses using the modified sort criteria, you have to explicetly select Sort in the DFA-Editor (or use the corresponding AREXX command). Cancel ignores the changes.